# Print from a public printer

Last Modified on 03/20/2025 1:49 pm EDT

Public printers can be used to**print, copy, and scan** by anyone with a College account, including**Haverford students** and visitors with a visitor [account](http://lits.knowledgeowl.com/help/visitor-accounts). These printers can be found in computer labs in Canaday, Carpenter, and Collier Libraries; see [Computer](https://www.brynmawr.edu/inside/offices-services/library-information-technology-services/spaces/computer-labs-printing) Labs and Printing **for details**.

Related documentation about **printing and scanning**:

- Print with a [departmental](http://lits.knowledgeowl.com/help/departmental-printers) printer
- Scan and copy with [printers](http://lits.knowledgeowl.com/help/scan-and-copy-with-printers)

**Before you start,** you will need the following:

a College account (A visitor [account](http://lits.knowledgeowl.com/help/visitor-accounts) or Haverford account will work.)

## **Send a print job to the public printers**

The public printers are all part of a secureprinter group, secure meaning only you can print your documents.

To print at a public printer is a **two-step** process:

- 1. Send your document as a print job to the public printer group using one of the following methods:
	- traditionally print via a **computer** (Use a [computer](http://lits.knowledgeowl.com/#use-a-computer))
	- attach the document to an **email** (Use [email](http://lits.knowledgeowl.com/#use-email))
- 2. Print out, or *release*, the document from any public printer (covered in [Release](http://lits.knowledgeowl.com/#release-a-print-job-at-a-printer) a print job below).

#### Use a computer

When printing from a computer, twoprint queues are available to connect to the public printers:

- **LabPrint**, the black and white queue
- **LabPrintColor**, the color queue

Select either of these queues, as shown in figure 1.

**Attention:** You must add a print [queue](http://lits.knowledgeowl.com/#add-a-printer) to your computer before you can see it or select it in your print dialog. This doesn't apply if you are using a lab [computer](https://www.brynmawr.edu/inside/offices-services/library-information-technology-services/spaces/computer-labs-printing)  $\mathbb{q}$ ; all computers in public labs are connected to LabPrint and LabPrintColor automatically.

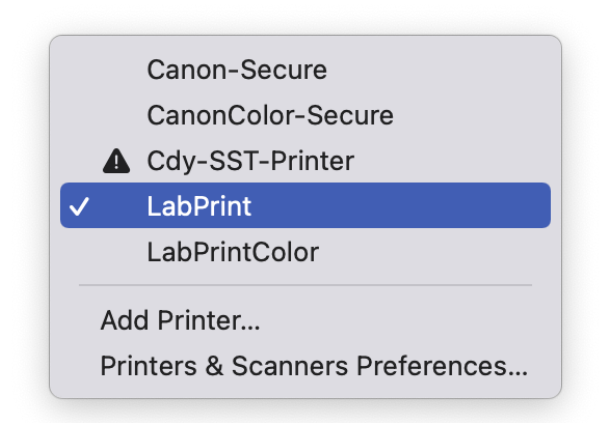

**Figure 1.** An example list of available printers on a computer where both LabPrint and LabPrintColor have been added.

Either LabPrint or LabPrintColor can be used to print at *any* public printer, color or black and white, but keep the following point in mind:

To print in color, select **LabPrintColor** on your computer and release at a **color printer**.

After selecting a public print queue, click**Print** to send the document to the printer group. [Thenrelease](http://lits.knowledgeowl.com/#release-a-print-job-at-a-printer) it at a printer.

**Tip:** Not seeing LabPrint or LabPrintColor in the list of printers?

- **Lab computer:** Try signing in to another lab computer, restarting the computer, or following the steps to use a College [computer](http://lits.knowledgeowl.com/#use-a-college-computer).
- **Other computer:** Make sure you've [added](http://lits.knowledgeowl.com/#add-a-printer) the print queue to the computer.

If you're still having trouble, reach out to the Help [Desk](http://lits.knowledgeowl.com/#questions-)!

#### Use email

As of January 17th, 2023 printing via email is **nonfunctional**. LITS is currently working to restore the service; check the [LITS](https://lits.blogs.brynmawr.edu/) Blog  $_0$  for any updates and please send any questions to the [Help](http://lits.knowledgeowl.com/#questions-) Desk!

The following instructions are listed for archival purposes.

# **Release a print job at a printer**

**Before you can release, or print out, your document, you must** send it to the public [printers](http://lits.knowledgeowl.com/#send-a-print-job-to-the-public-printers)**.**

You can print your documents at any public printer. Only you can print documents you sent to the printers; the printer will identify you when you log in with your OneCard or College credentials.

At a public printer, complete the following steps to print your documents:

1. Log in to the printer:

Bryn Mawr personnel: tap your OneCard on the panel next to the printer screen.

Haverford personnel and visitors with a visitor [account](http://lits.knowledgeowl.com/help/visitor-accounts):

- a. Tap the **User Name** field.
- b. Haverford personnel: enter your **Haverford College username** followed by @quaker.haverford.edu .

Visitors: enter your **visitor account username** (including @brynmawr.edu ).

- c. Tap **OK**.
- d. Do the same in the**Password** field with your College or visitor account password.
- e. Tap **Login**.
- 2. Tap **Secure Print Scan**. The button may be labelled**Secure Print** on some printers.

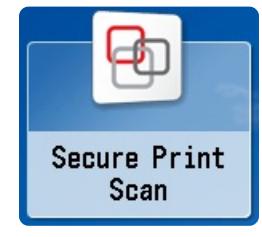

- 3. Tap **Print**. A queue of documents you've sent opens.
- 4. Select the documents you want to print out, then tap**Print+Delete**, as seen in figure 2. The copier begins printing.

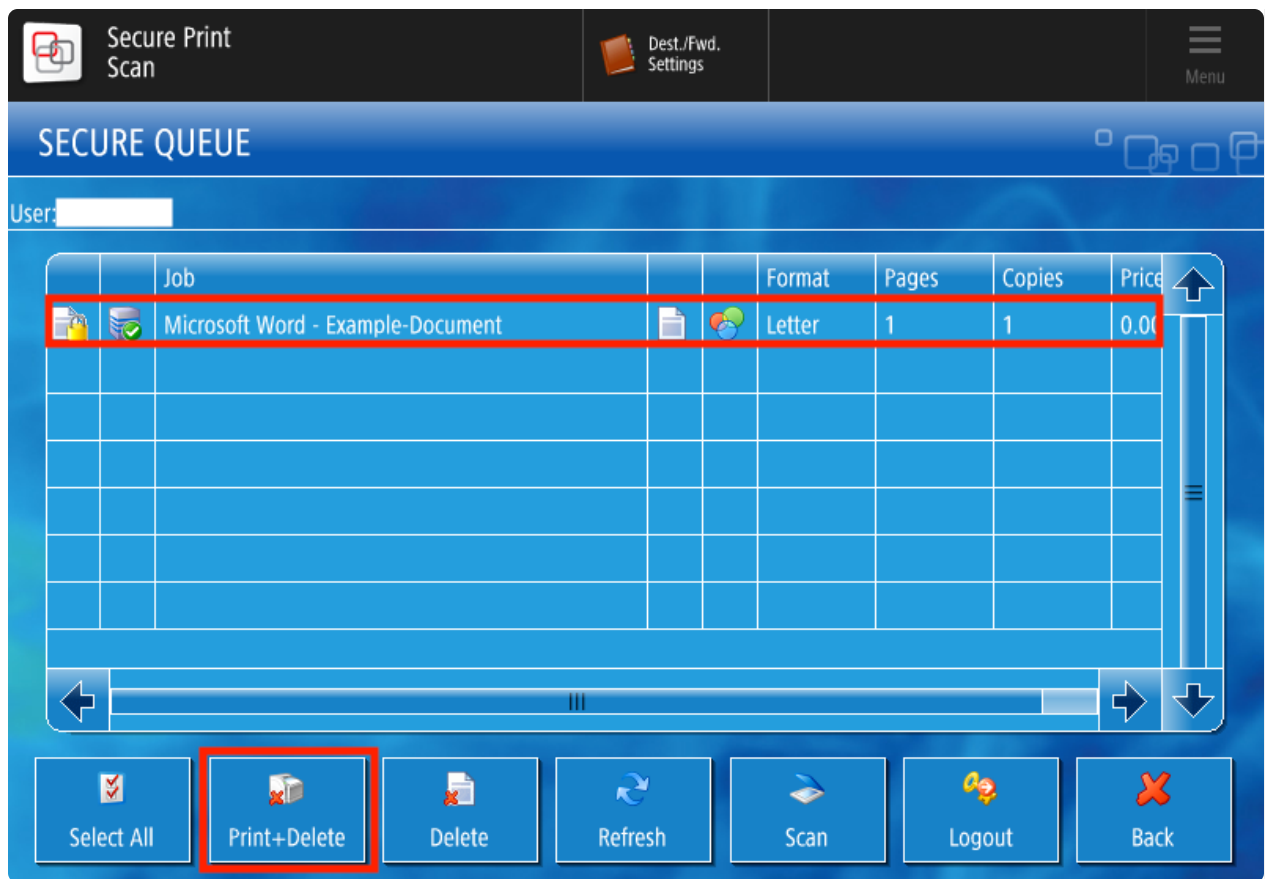

**Figure 2.** Print jobs will display in your secure queue on the printer.

- 5. Tap **Print+Delete**. The copier begins printing.
- 6. Tap **Logout** when you've finished. The copier will continue to print.

## **Add a printer**

Before you can send a print job to the public printers from a computer you brought to campus, you need to **add** the LabPrint and/or LabPrintColor queue to your computer.

### Add to personal Windows

- 1. Open the **Settings app**:
	- a. Open the **Start menu** (press the Windows key).
	- b. Enter settings .
	- c. Select **Settings** (app) from the search results.
- 2. Select **Bluetooth & devices** (or **Devices** in Windows 10).
- 3. Select **Printers & scanners**.
- 4. Click **Add device** (or **Add a printer or scanner** in Windows 10).
- 5. Wait for **The printer that I want isn't listed** to appear. Click **Add manually** (or simply on **The printer that I want isn't listed** in Windows 10).

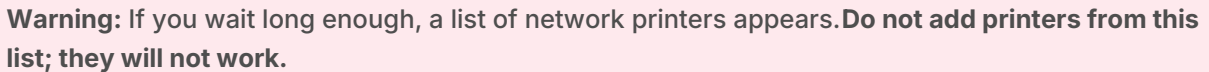

You can still find the **Add manually** (or **The printer that I want isn't listed** in Windows 10) link below the list.

- a. If prompted, click**Yes** to allow the app to make changes to your device.
- b. The Add Printer window opens.
- 6. Choose **Select a shared printer by name**.
- 7. Enter the address for LabPrint or LabPrintColor:

**Attention:** The following addresses use backslash  $\sqrt{\ }$  characters. The key for these is typically located above Enter .

LabPrint: \\uniflowrsps2019.brynmawr.edu\**LabPrint**

LabPrintColor: \\uniflowrsps2019.brynmawr.edu\**LabPrintColor**

- 8. Click **Next**, then click **Install Driver** if prompted.
- 9. Click **Next** and then **Finish**.
- 10. If you are prompted to authenticate to print, enter your**College username and password**.

Now the print queue will appear in the list of printers your can use tosend a [document](http://lits.knowledgeowl.com/#use-a-computer) to the printers.

#### Add to a personal Mac  $\bullet$

**Warning:** Follow the instructions below completely; the final step, authenticating your first print job, is critical.

- 1. In the Menu Bar, select **Apple > System Settings**.
- 2. Click **Printers & Scanners**.
- 3. Click **Add Printer, Scanner, or Fax...** to open the Add Printer window.
- 4. If necessary, add the**Advanced** (two gears) button to the Add Printer toolbar:

Your browser does not support HTML5 video.

**Figure 3.** The Advanced button must be dragged to the Add Printer window to connect a College printer.

**Note:** The toolbar is the space directly below the**Add Printer** window title.

- a. Open the Customize Toolbar dialog:
	- i. Control-click an empty point in the toolbar (i.e., not a button in the toolbar), as shown in figure 3.
	- ii. Select **Customize Toolbar** from the context menu. The dialog opens.
- b. Drag the **Advanced** (two gears) button from the Customize Toolbar dialog to the toolbar of the Add Printer window.
- c. Click **Done**.
- 5. Click the **Advanced** (two gears) button. The window loads briefly.
- 6. Enter the following information:
	- **Type:** Select **Windows printer via spoolss**.
	- **URL:** smb:// will auto-fill. Leave this as-is and enter the print queue's address after it:

**URL:** smb:// will auto-fill. Leave this as-is and enter the print queue's address after it:

uniflowrsps2019.brynmawr.edu/LabPrintColor

- **Name:** Enter a name of your choice. We recommend "LabPrintColor" for clarity.
- **Use:** Select **Generic PostScript**.
- 7. Click **Add**.
- 8. If prompted, select **Duplexer**, and then click **OK**.

**Warning:** The following step is critical to completing this procedure successfully. Read the instructions completely.

9. Print a test page. If you are prompted to enter a username and password, first**delete any auto-filled text**, and then enter your College **username** and **password**.

Now the print queue will appear in the list of printers your can use tosend a [document](http://lits.knowledgeowl.com/#use-a-computer) to the printers.

### Add to a College computer

If you're using a College**Windows** computer, **LabPrint** and **LabPrintColor** are listed as printers in theprinter directory, or list of available network printers. If you're using a College**Mac**, they are listed under **Printers** in Software Center. You can add these printer groups and departmental printers to your computer by following the steps to use a College [computer](https://askathena.brynmawr.edu/help/departmental-printers#use-a-college-computer)  $\mathbf I$  to print with a departmental printer.

All computers in [public](https://www.brynmawr.edu/inside/offices-services/library-information-technology-services/spaces/computer-labs-printing) labs  $<sub>0</sub>$  are connected to LabPrint and LabPrintColor automatically.</sub>

## **Questions?**

If you have any additional questions or problems, don't hesitate to reach out to the**Help Desk**!

Phone: 610-526-7440 | [Library](https://www.brynmawr.edu/inside/offices-services/library-information-technology-services/hours) and Help Desk hours<sup>[1]</sup> **Email:** help@brynmawr.edu | [Service](https://td.brynmawr.edu/TDClient/Requests/ServiceDet?ID=201) catalog **Location:** Canaday Library 1st floor